## USER MANUAL

1- Go to **<https://www.spmcil.com/Interface/home.aspx>** and we can see **Trending Coin**  section.

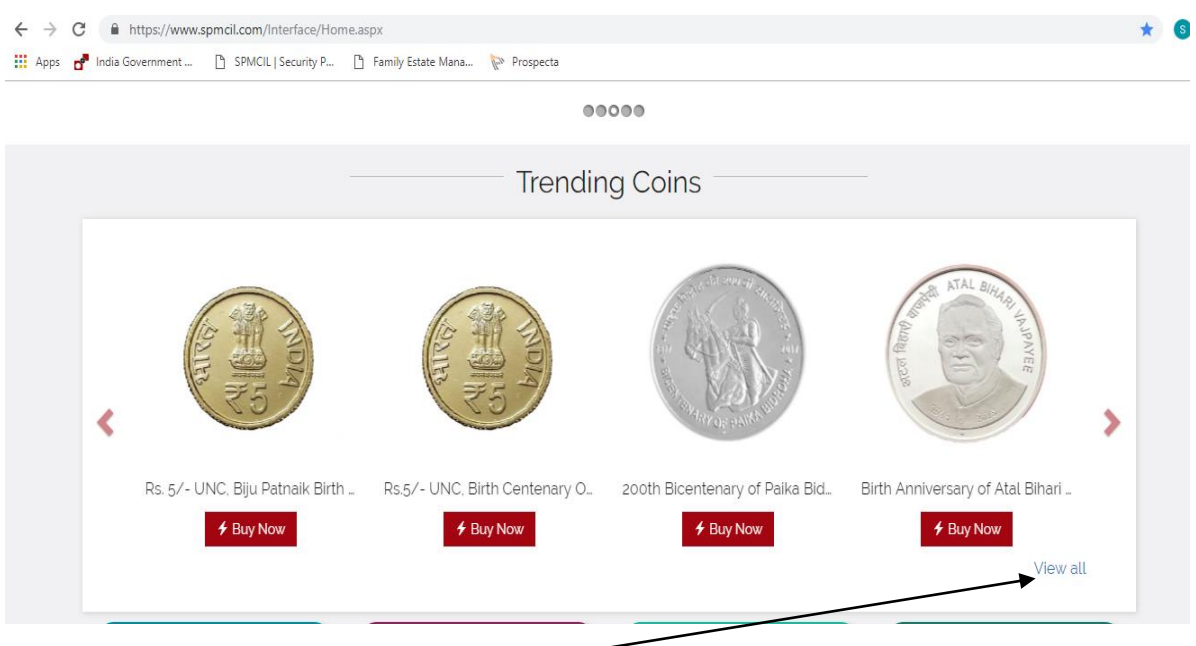

2- On **clicking View all** Button in **Trending Coin**s Section, we have multiple Mint Coins here.

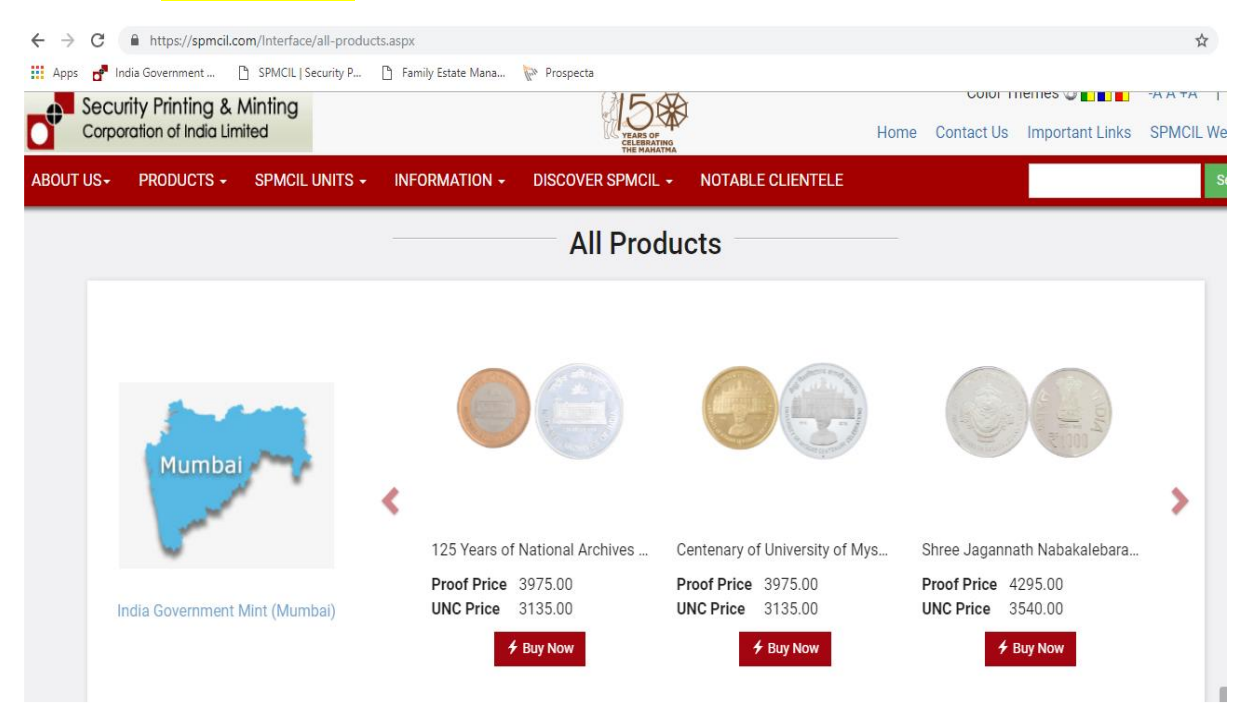

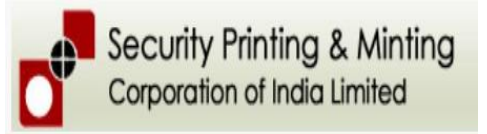

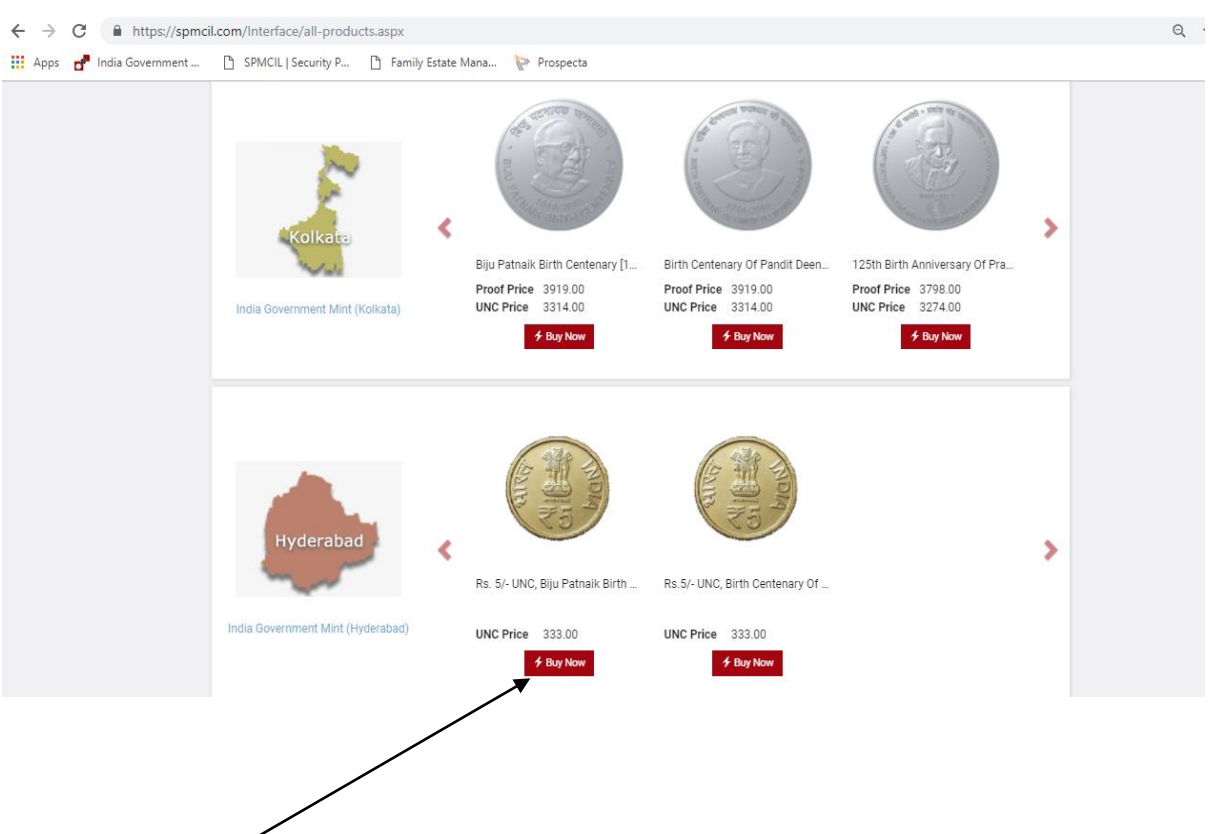

3- If **Buy Now Button** is clicked for any coin, We can see the below screen where we need to enter the quantity.

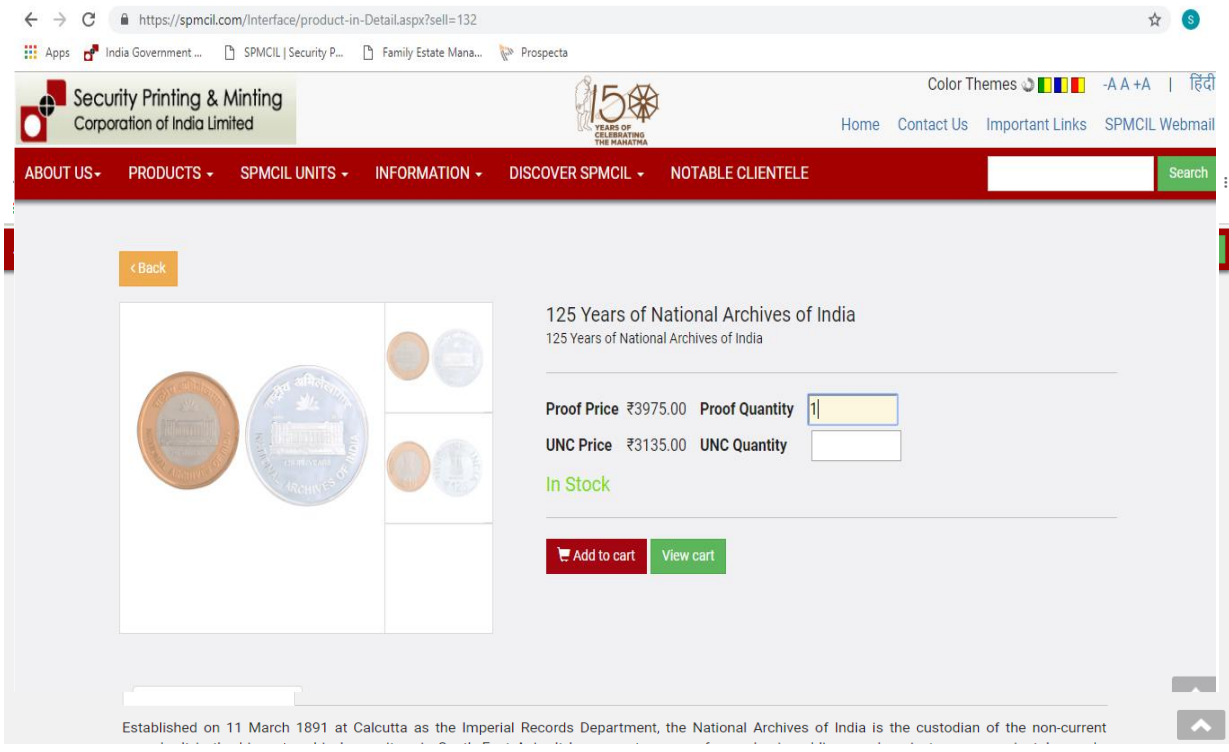

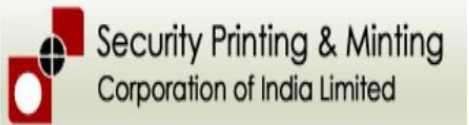

4- After entering the Quantity and clicking On Add to cart, will display the below screen, where we can login or Register a new account.

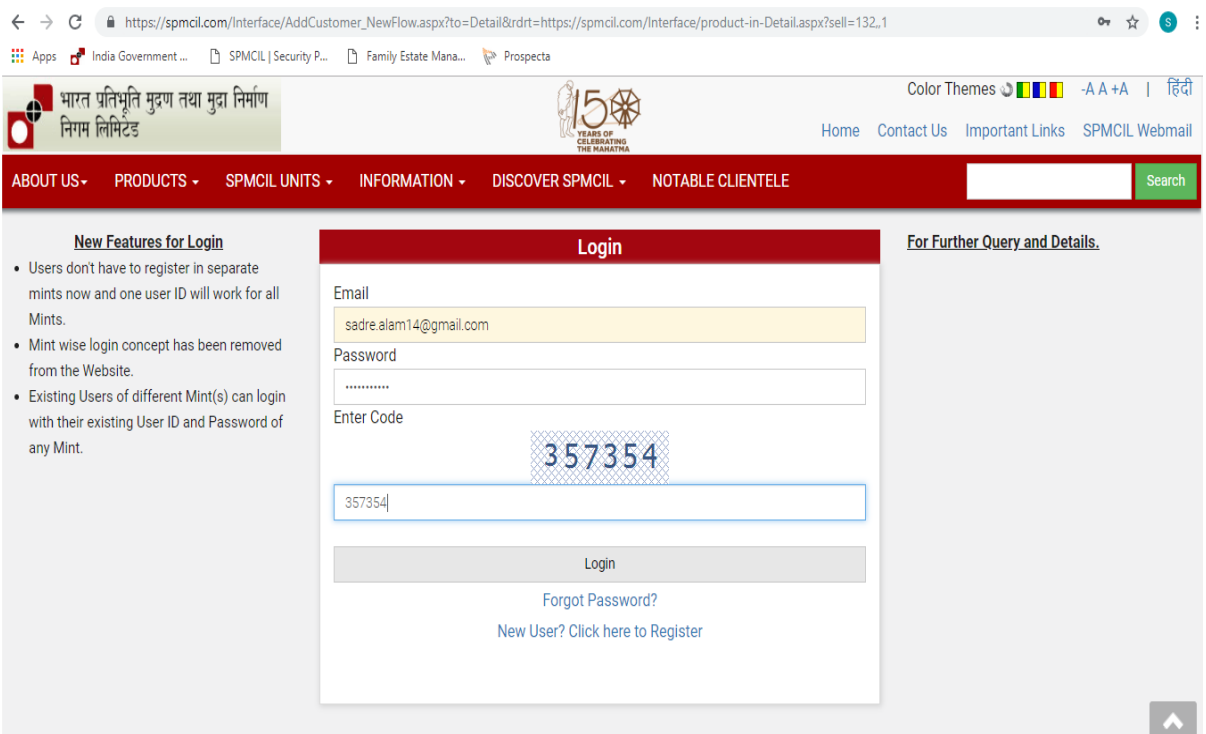

5- Once if the User is login or registered, will be redirected to Cart for Checkout.

User can update the quantity from Cart after which **Refresh button is to be clicked**.

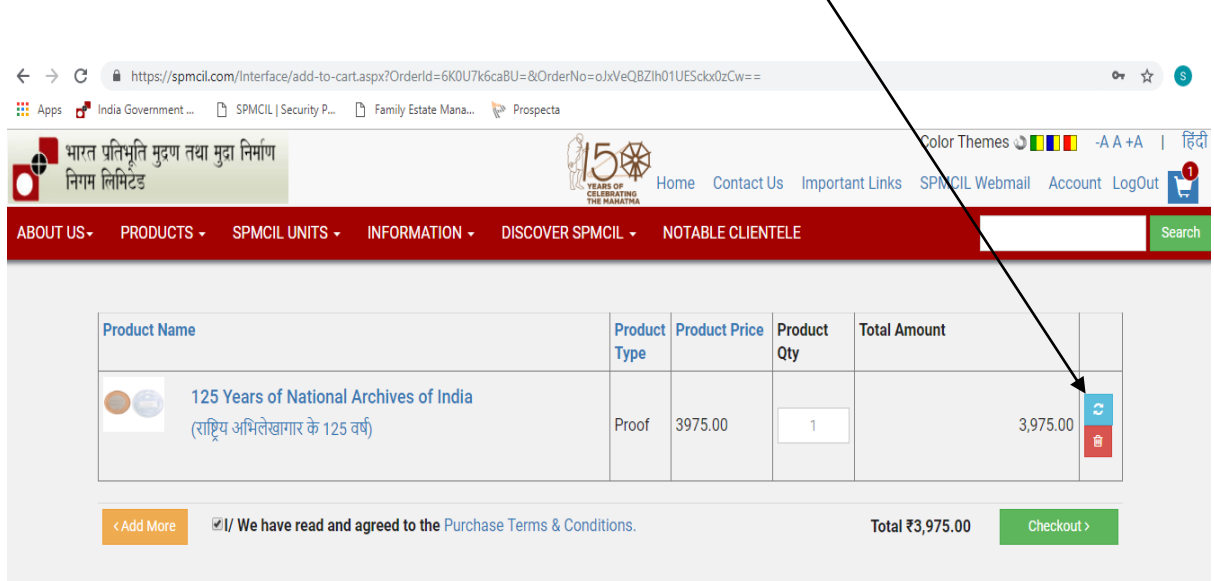

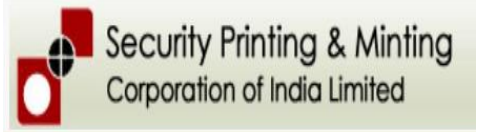

6- On clicking Checkout button, we have to Enter/Select the Payment mode on below screen.

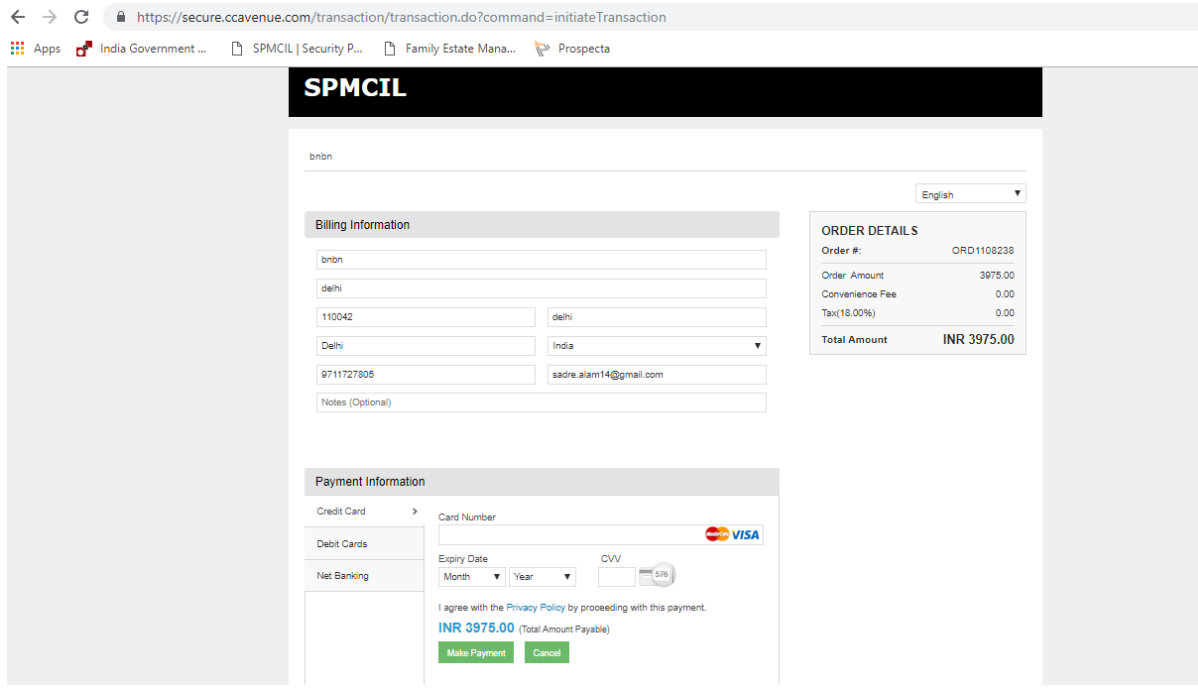

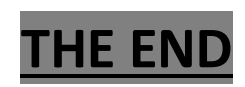